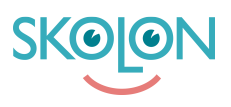

[Kunnskapsbase](https://support.skolon.no/no/kb) > [Funktioner i Skolon](https://support.skolon.no/no/kb/funktioner-i-skolon-2) > [Min samling](https://support.skolon.no/no/kb/min-samling) > [Slik bytter du skole i Skolon som](https://support.skolon.no/no/kb/articles/slik-bytter-du-skole-i-skolon-som-l-rer) [lærer](https://support.skolon.no/no/kb/articles/slik-bytter-du-skole-i-skolon-som-l-rer)

## Slik bytter du skole i Skolon som lærer

Pär Wallin - 2023-10-19 - [Min samling](https://support.skolon.no/no/kb/min-samling)

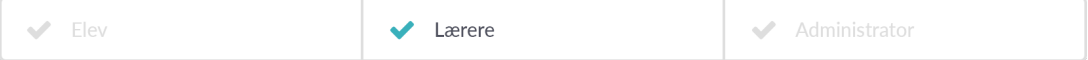

I Skolon har du en "Min samling" for hver skole du er tilknyttet. Samlingen er unik for hver skole da den håndterer dine lisenser, grupper og klasser for akkurat den skolen du er logget inn på. Derfor kan samlingene ha ulike verktøy.

Hvis du har samme verktøy på flere skoler, er det viktig å være logget inn på riktig skole for å få riktig tilhørighet til klasser og grupper inne i verktøyene.

Slik bytter du skole i Skolon:

Klikk enkelt på skolnavnet øverst i venstre hjørne.

Velg den skolen du ønsker å bytte til fra listen som vises.

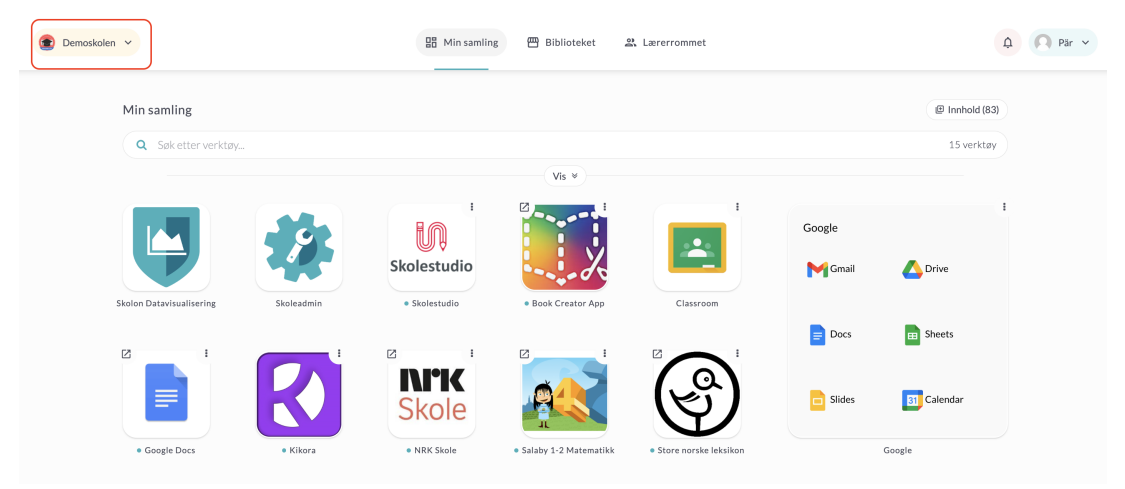

Når du har klikket på skolenavnet, vil du få opp alternativene du kan velge mellom. Klikk på den skolen du ønsker å bytte til.

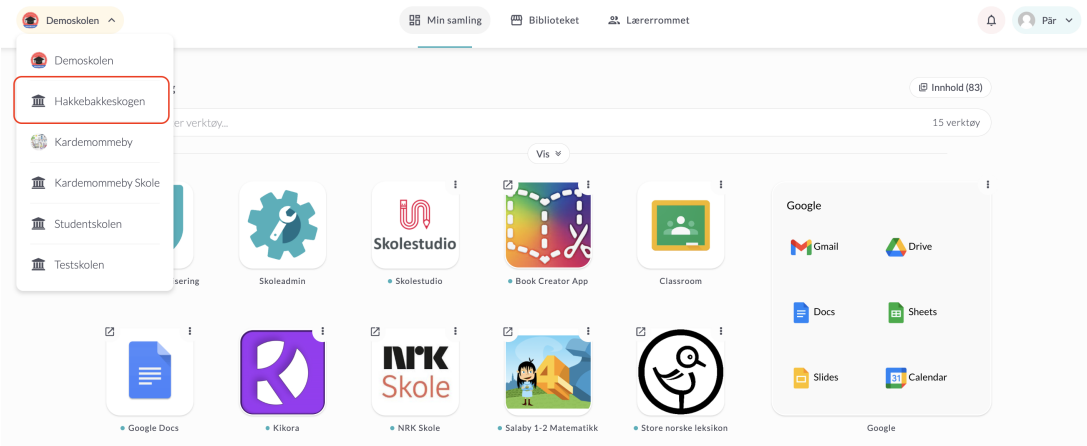

Så endrer du din primære skole i Skolon:

- 1. Klikk på profilikonet øverst i høyre hjørne av skjermen.
- 2. Velg "Mina inställningar" fra nedtrekksmenyen.
- 3. I "Mina inställningar" kan du se alternativet for "Primär skola" eller "Huvudskola".
- 4. Klikk på rullegardinmenyen ved siden av og velg den skolen du ønsker å sette som primær skole.
- 5. Klikk på "Spara" eller "Lagre" for å bekrefte endringene.

Når du er logget inn neste gang, vil du automatisk bli logget inn på den valgte primære skolen.

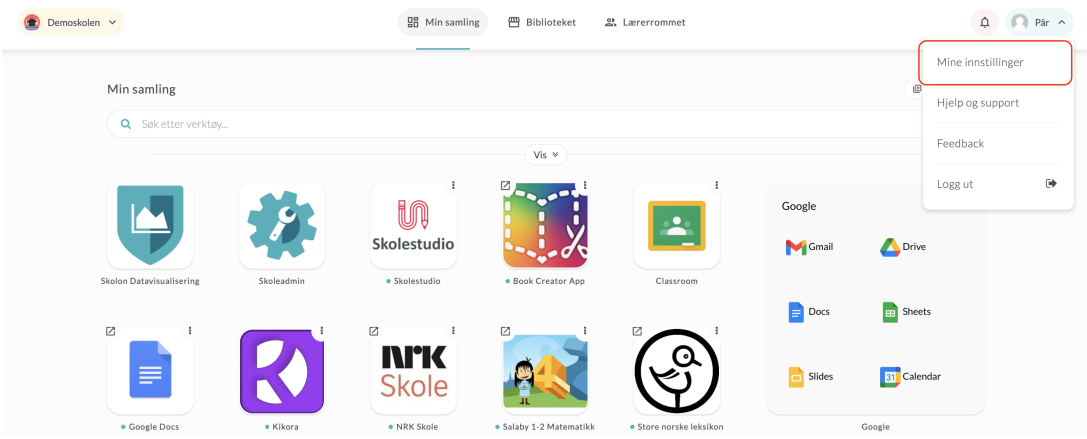

Inne i innstillingene klikker du på "Bytt skole

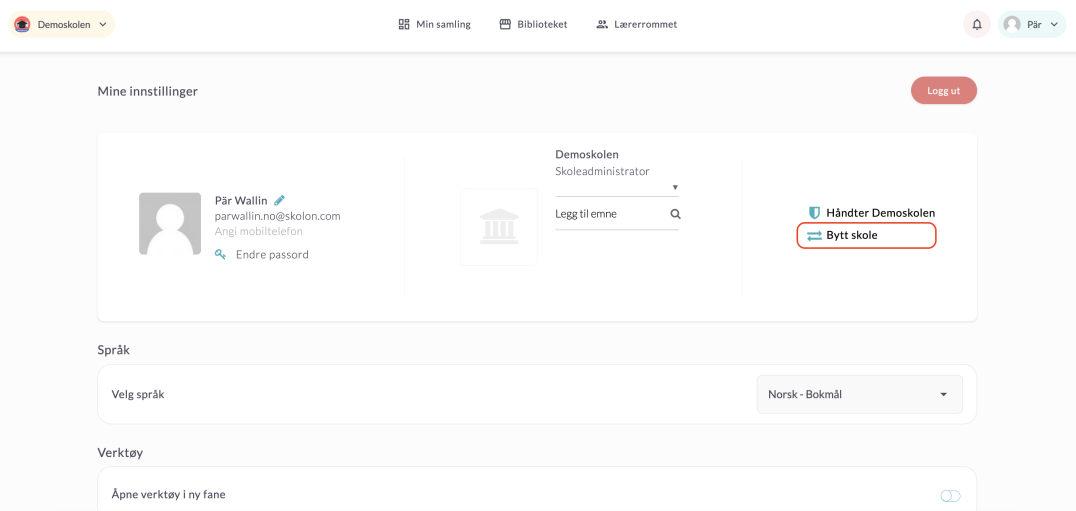

Deretter velger du den skolen du ønsker å ha som primær ved pålogging. Du må også krysse av for "Husk valget mitt" for at denne innstillingen skal lagres.

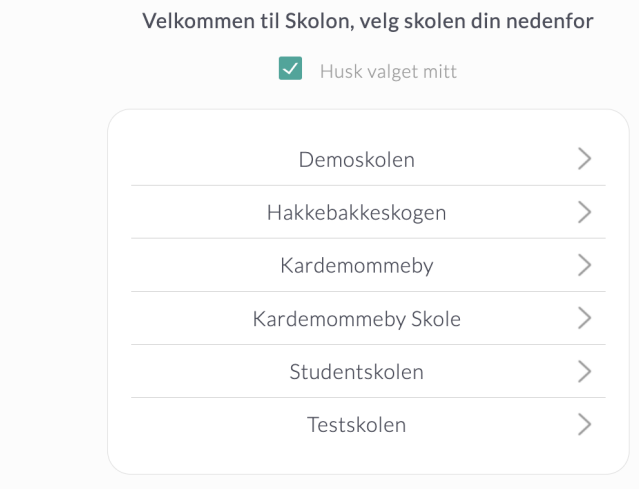